# Word文档排版与实用技巧

图书馆 宗老师

875056214@QQ.COM

# └民大学本科生毕业论文(设计)指导手册(2017年修订)

http://jiaowu.ruc.edu.cn/wjxz6/sjjx3/828d0d99e9bd4686b41b3526fe553b73.htm

2.2毕业论文的排版要求 2.2.1页面设置 本科学生毕业论文要求纵向打 印,页边距的要求为:  $\vdash$  (T) : 2 cm  $\overline{\mathcal{F}}$  (B) : 2 cm  $\bar{E}$  (L) : 1.5 cm  $\pm$  (R) : 1.5 cm 装订线 (T): 0.5 cm 装订线位置(T): 左 其余设置采取系统默认设置。 2.2.4页眉、页码设置 页眉: 学校标志(教务处主页提 供下载): 高度为0.98 cm, 宽度为4.13 cm, 居中放置。 页码采用10.5号宋体字, 居中放 置,格式为: 第1页

2.3.5.1 总体要求: 按照自然段依次排列, 每段起行空两格, 回行顶格。12号宋体 字, (重点文句, 12号宋体字, 加粗), 1.25倍行距。 2.3.5.2 标题: 各层标题均单独占行。

- 一级标题: 三号黑体(英文Times New Roman),加粗,居中,单倍行距,段前 1行,段后1行,序号后空2个汉字符接标题内容,末尾不加标点,写法为  $"1 \ldots"$ :
- 二级标题: 四号黑体 (英文Times New Roman), 加粗, 顶左, 单倍行距, 段前 1行, 段后1行, 序号后空2个汉字符接标题内容, 末尾不加标点, 写法为  $"1.1$  ...":
- 三级标题:小四号黑体(英文Times New Roman),加粗顶左,单倍行距,段前 1行. 段后1行, 序号后空2个汉字符接标题内容, 末尾不加标点, 写法为  $"1.1.1 \t..."$ :
- 四级标题: 五号黑体 (英文Times New Roman), 加粗顶左, 单倍行距, 段前1 行, 段后1行, 序号后空2个汉字符接标题内容, 末尾不加标点, 写法为  $"1.1.1.1"$  ...".
- 四级以下单独占行的标题顺序采用A.B.C....和a.b.c.两层,标题均空两格放置 序数,后空一格接标题内容。
- 正文中对总项包括的分项采用⑴⑵⑶...单独序号,对分项中的小项采用①② ③...的序号或数字加半括号,括号后不再加其他标点。

## [中国人民大学研究生学位论文及其摘要的撰写和印制要求](http://grs.ruc.edu.cn/grs/third/guizhang_zhidu_20.html) <http://grs.ruc.edu.cn/info/1025/1295.htm>

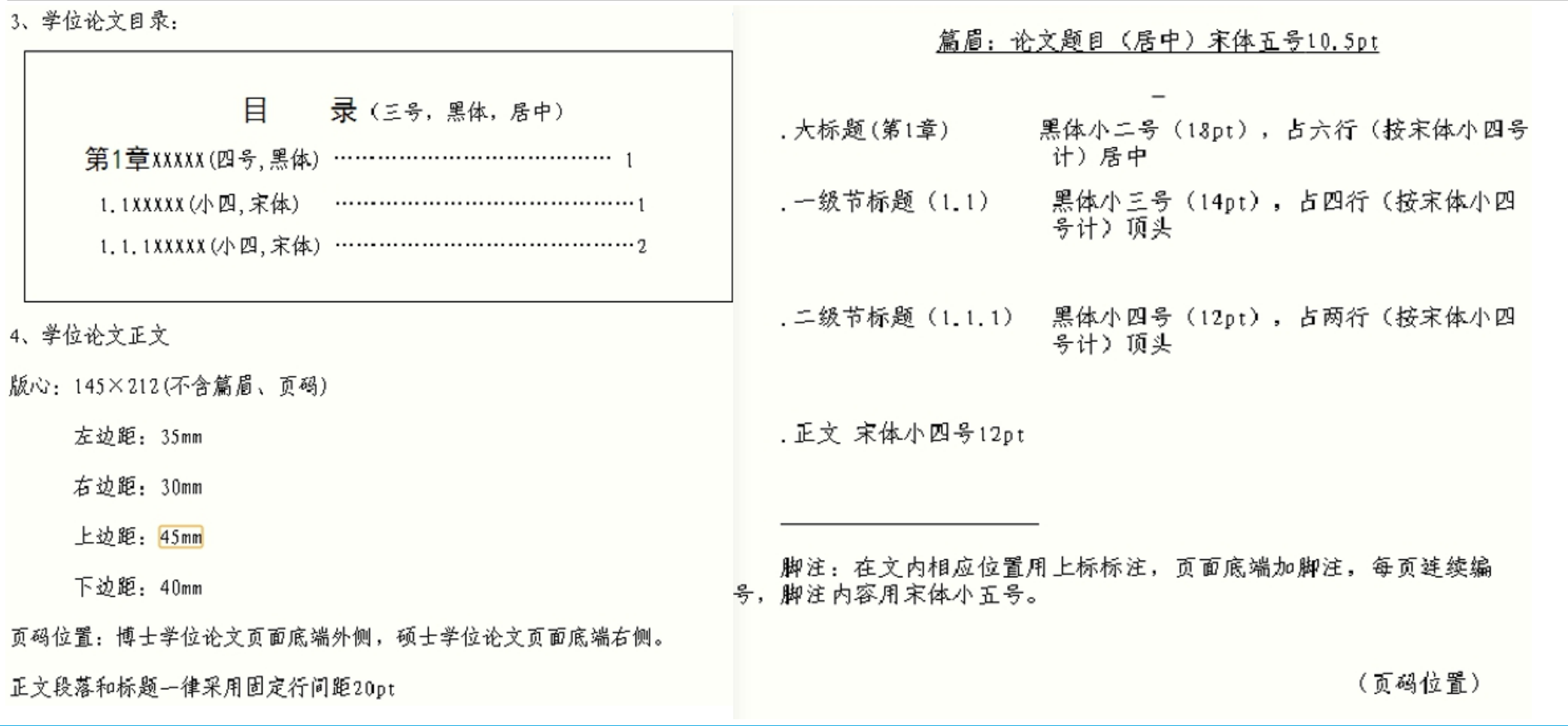

 $\mathcal{S}$ 

# 目录

 $\bullet$ 

一.文档排版的方法和步骤

二.文档排版中的常见问题

三.Word实用小技巧

.文档排版的方法和步骤

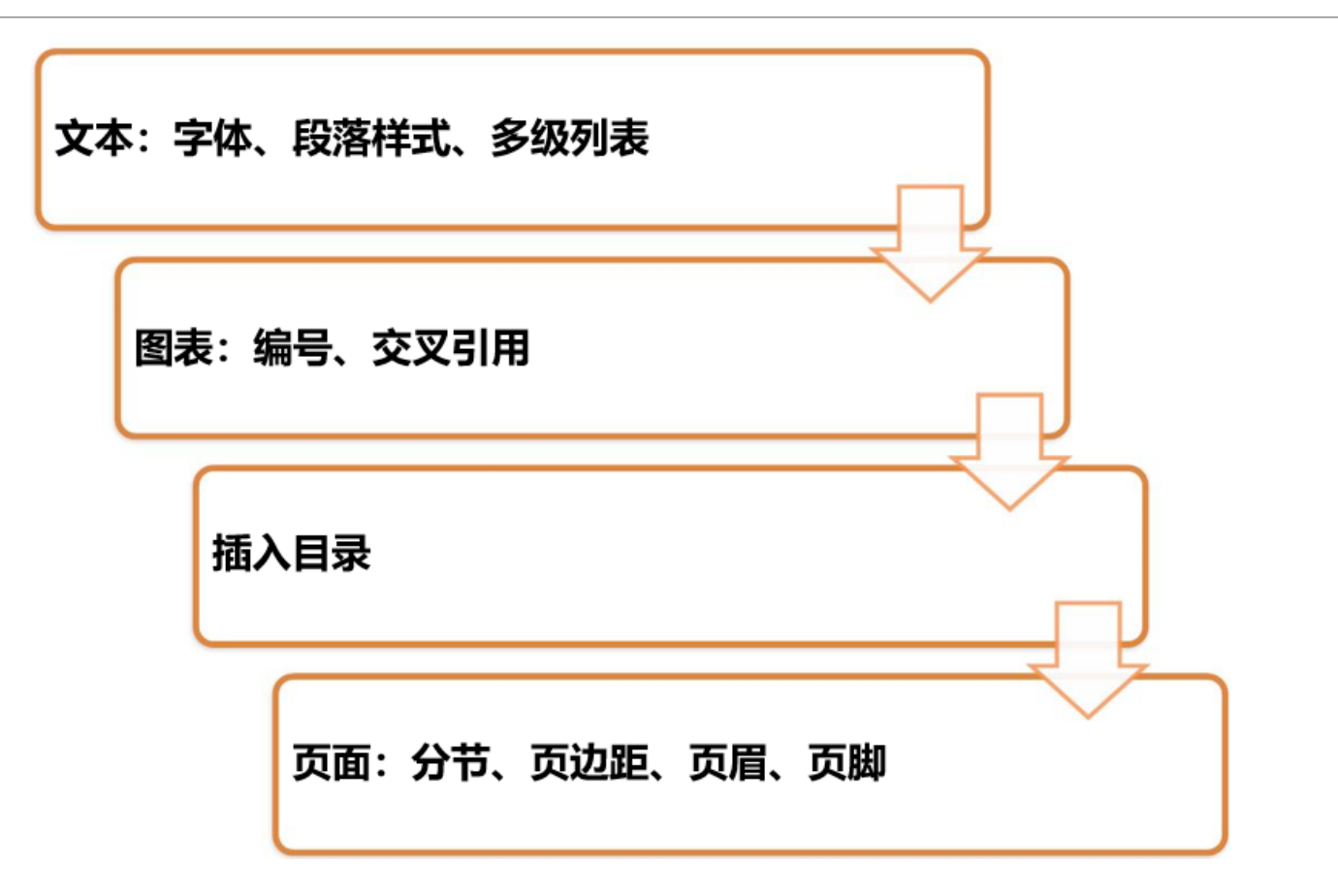

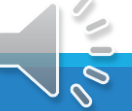

(一)如何调整文本格式:

常见的方法有格式刷和样式

格式刷 (Ctrl+Shift+C, Ctrl+Shift+V)

喜欢特定所选内容的外观? 您可以向文 档中的其他内容应用该外观。

要开始,请执行下列操作: 1. 选择具有您喜欢的格式的内容 2. 单击格式刷 3. 选择要自动应用格式的其他内容

# 仅供参考: 要在多个位置应用格式, 请双 击格式刷。

格式刷的缺点:

(1)上下标和加粗/斜体/下划线会消失

(2)多种格式刷来刷去容易乱

(3)选取大段文字不方便

(4)难以批量修改

总结:格式刷只适用于少量文字

单击刷一次,双击连续刷

快捷键刷起来更方便(CTRL+SHIFT+C,CTRL+SHIFT+V)

# 样式的优点:

(1)保留未在样式中定义的原格式

(2)定义多种样式不混乱

(3)只需单击即应用样式于当前段

(4)便于统一修改

因此我们更推荐同学们使用样式来调整文本格式

# 修改正文样式

1.开始选项卡->打开"样式"窗格(Alt+Ctrl+Shift+S)

2. 点击"样式"窗格中"正文"样式下拉箭头

3.修改"正文"样式:

字体…中文宋体, 西文Times New Roman, 小四

段落…特殊格式:首行缩进2字符;行距:固定值20磅

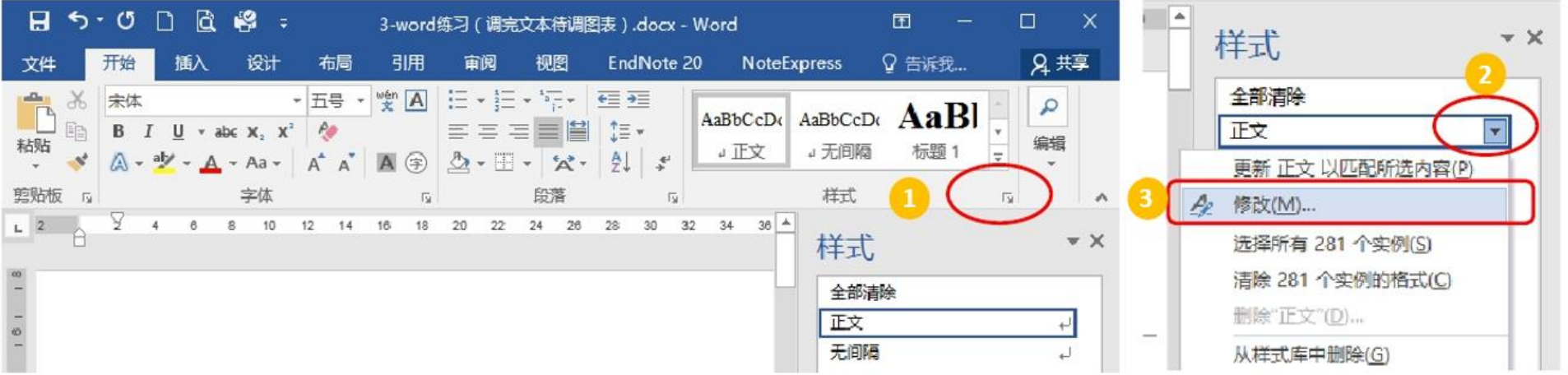

# 修改标题1样式

1.选中"第1章 绪论"五个字

2.调整字体为:黑体Arial小二号

段落格式为:对齐方式:居中;大纲级别:1级;

特殊格式:(无);段前2.5行,段后4行

3. 选中"第1章 绪论"五个字状态下, 点击样式窗格"标

题 1"下拉箭头,单击"更新 标题 1 以匹配所选内容"

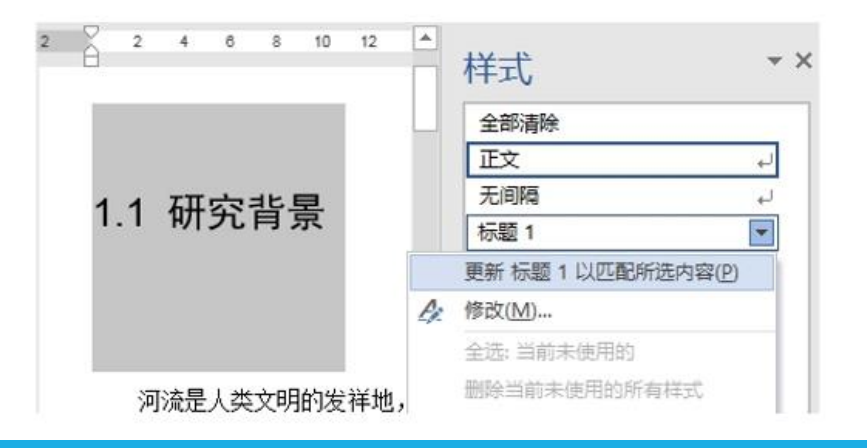

#### 标题 1 段前2.5行而不是4行是考虑到 ÷ 插入分页符后默认空1行

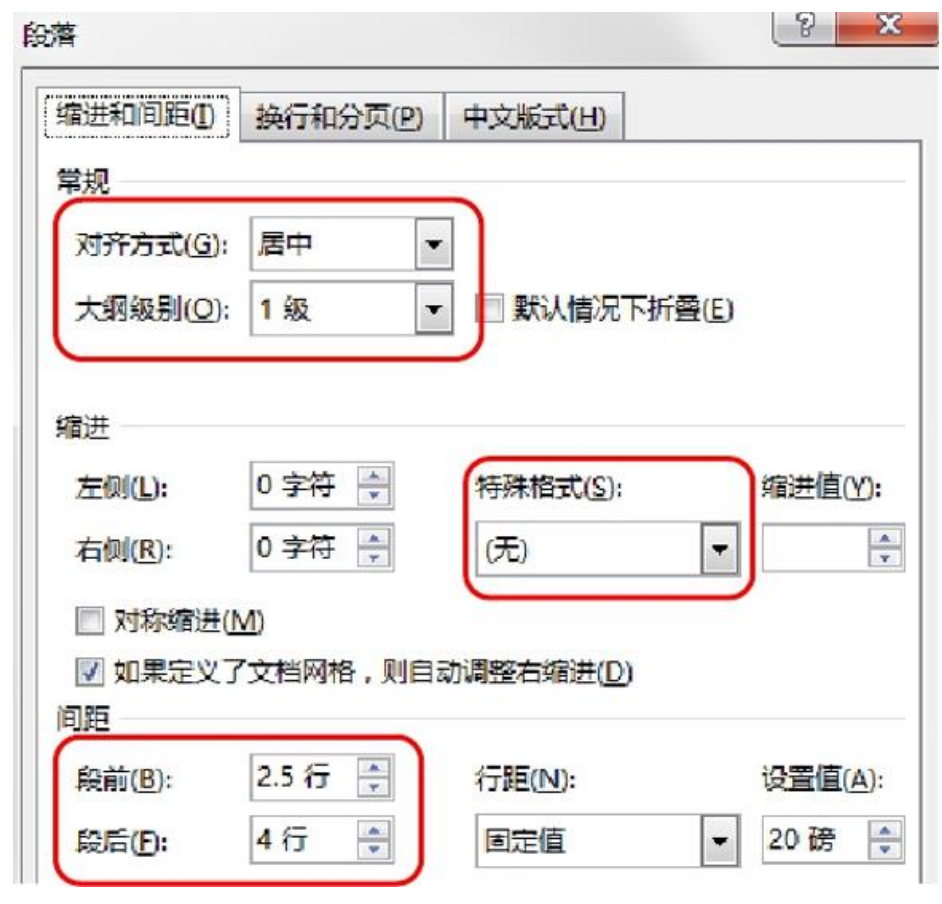

 $\mathcal{O}$ 

# 设置其他样式

- W. 以上用两种方法分别设置了正文和标题1的样 式,可根据自己的习惯随意选用
	- W 在"样式窗格"中修改"正文"样式,调整字体、 段落
	- 选中文字调整字体、段落,更新标题1样式以匹 配所选内容
	- 以同样的方法设置好标题 2 的样式, 样式窗格中 自动出现标题 3; 设置标题 3, 将显示标题 4
- $W$ 设置"图"样式
	- 特殊格式设为(无), 行距设为单倍行距
	- W. 选中图的状态下,点击样式窗格左下角的 图标, 新建样式, 名称改为"图"

 $\frac{1}{24}$ 

设置"图表名"样式

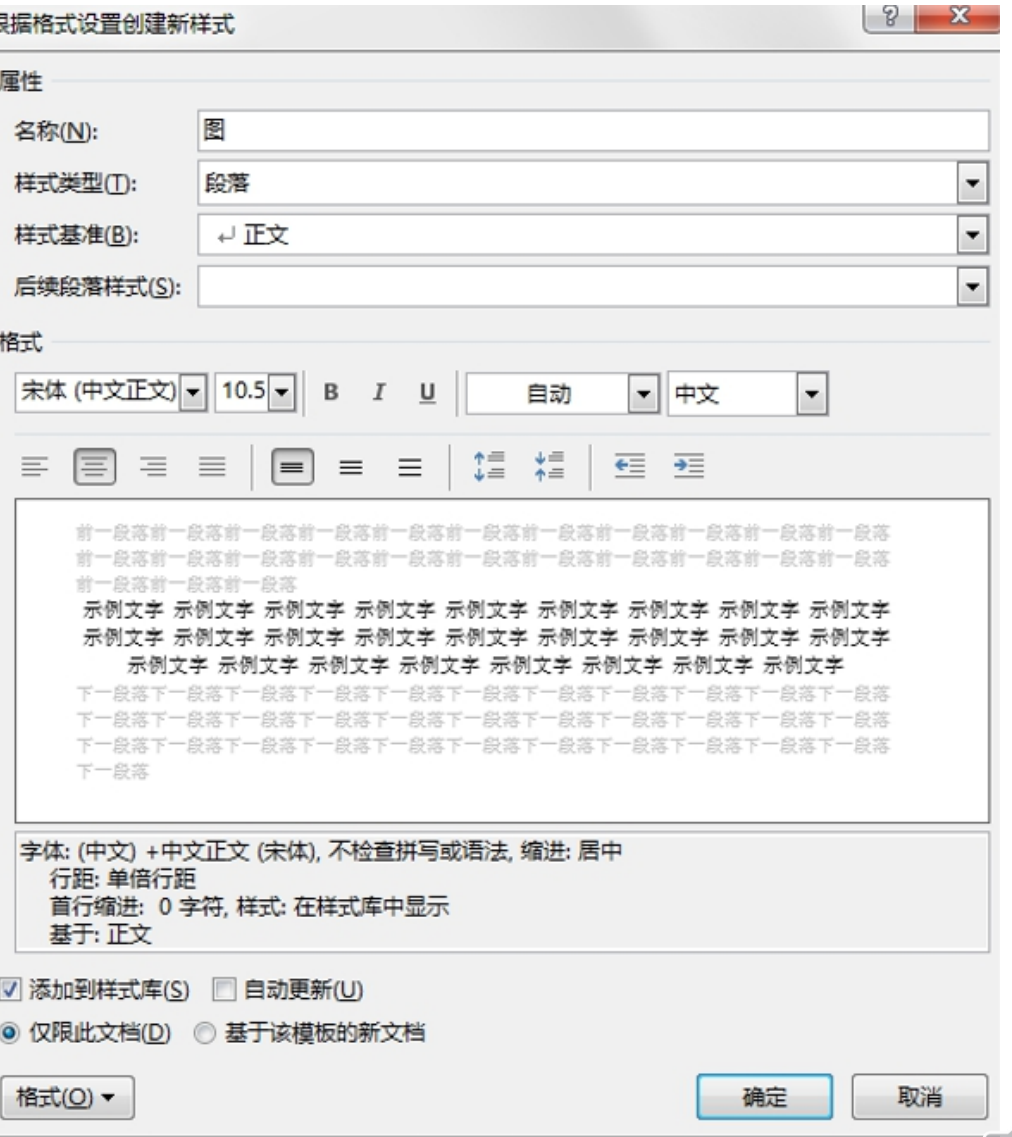

设置表格样式

### ■ 设置表内文字样式

- 选中表格, 调整字体、段落(五号、取消首行缩进)
- 根据格式设置创建新样式"表内文字"

#### ■ 设置三线表

- 表格工具—设计选项卡, 表格样式选项选中"标题行", 表格样式选择第三种"无格式表格2"
- 如果需要, 可以点击"修改表格样式", 取消"标题行"的字体加粗

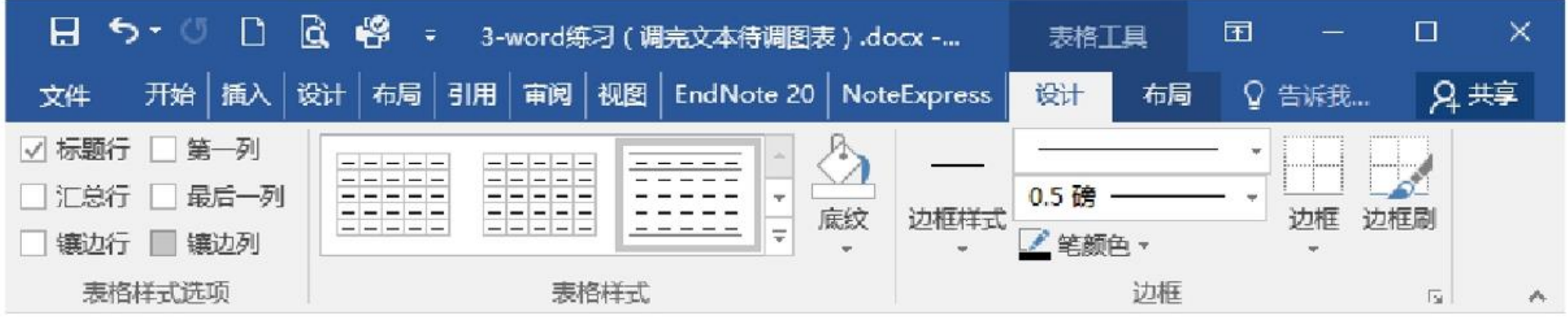

# 应用样式 在文档中任意位置单击对应样式名

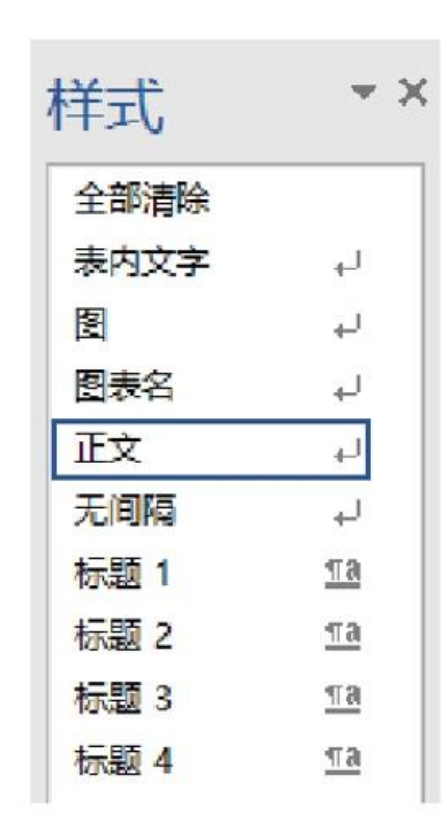

### 完成各种样式的设置 或按快捷键即可应用样式

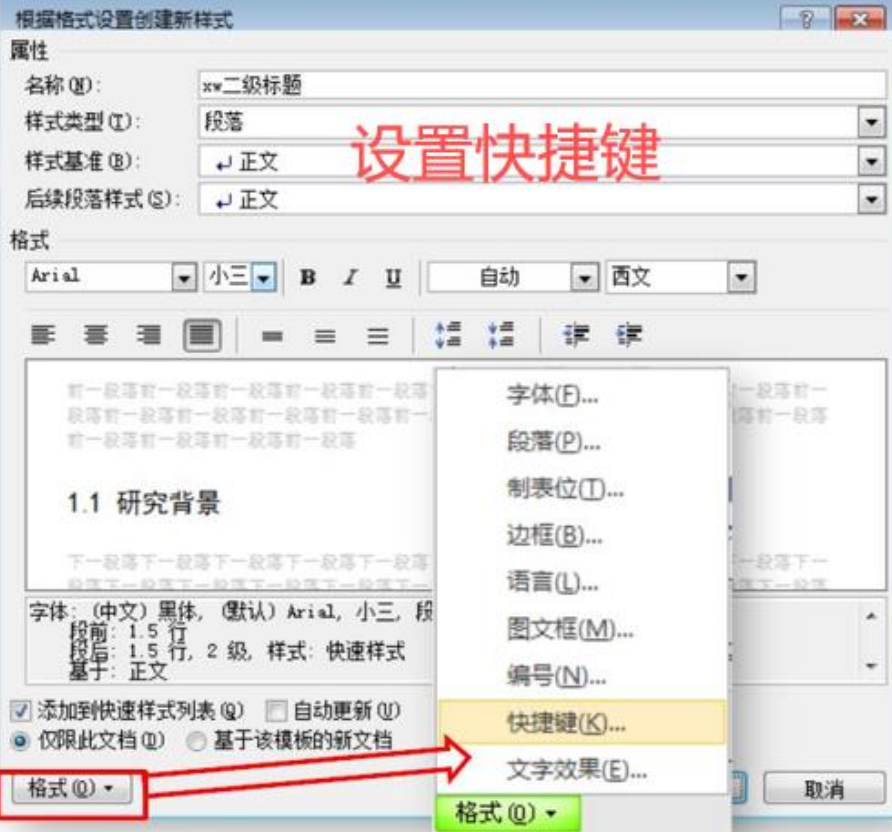

#### ₩ 标题1的默认快捷键为Ctrl+1 标题2的默认快捷键为Ctrl+2 ₩ ₩ ...... 可为其他样式制定快捷键, 如 ₩

为"图"设置快捷键Ctrl+W

 $\sigma$ 

# 调好的样式如何复制到另一篇文档:

复制几段包含所需样式的文字,粘贴选项选择"保留原格式"粘贴到另一篇文档即可。

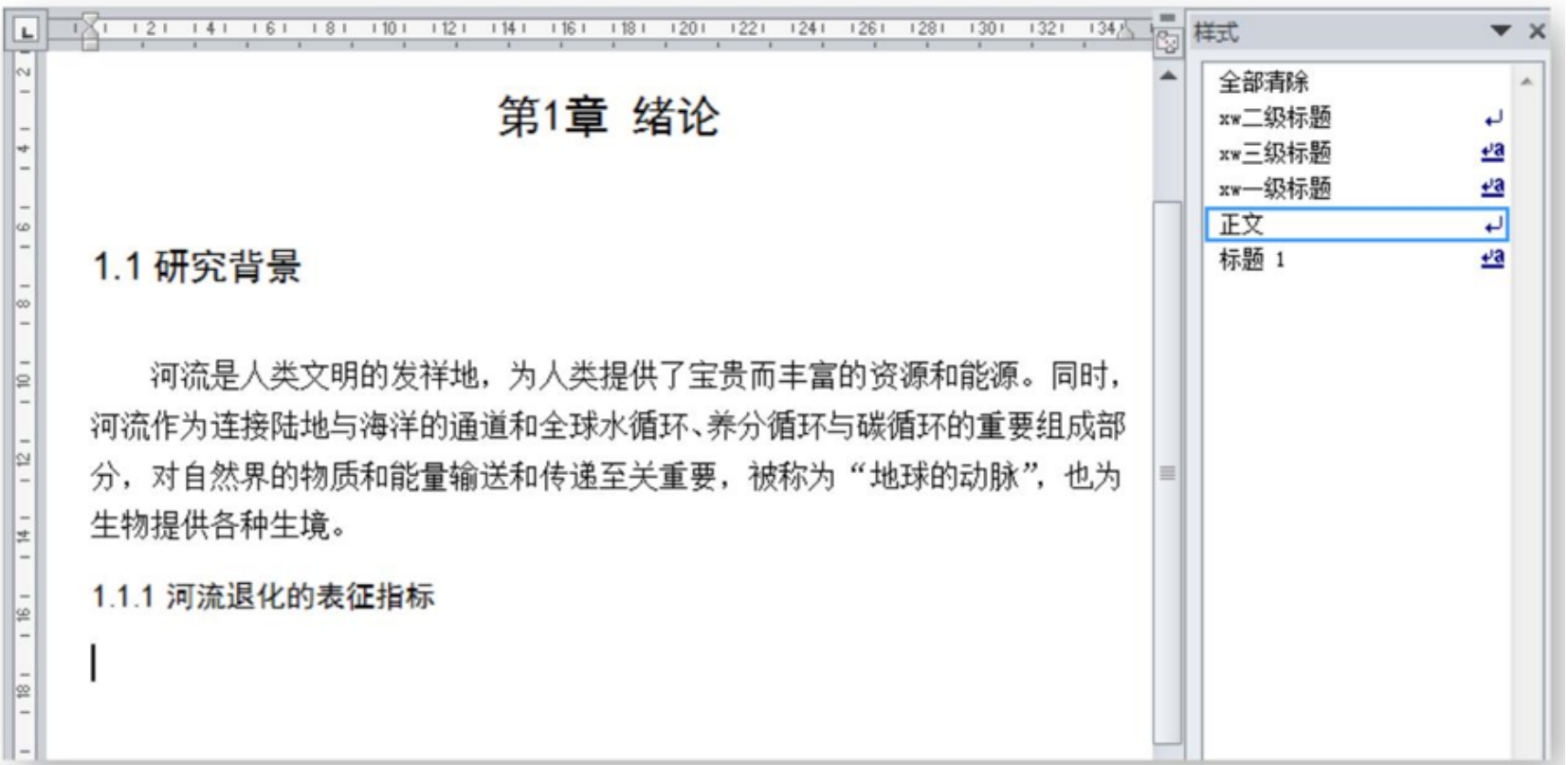

# (二)定义多级列表样式

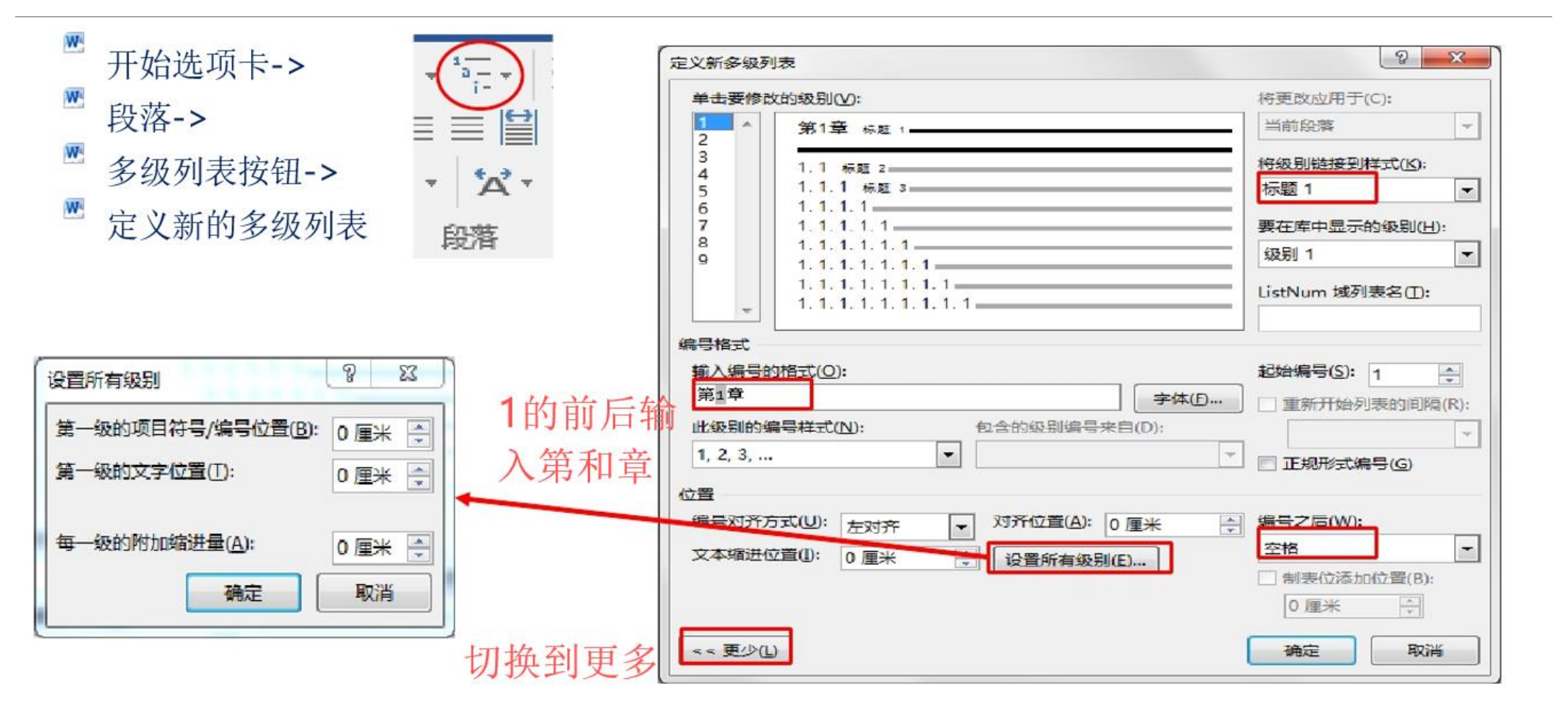

# ● 好处在于随后调整章节顺序时章节 号不会乱

(二) 定义多级列表样式

- 开始选项卡->段落->多级列表按钮->定义新的多级列表
- 删掉之前手工添加的章节号(可打开视图选项卡—导航窗格快速定位)  $\overline{\mathsf{W}^{\scriptscriptstyle\mathrm{d}}}$

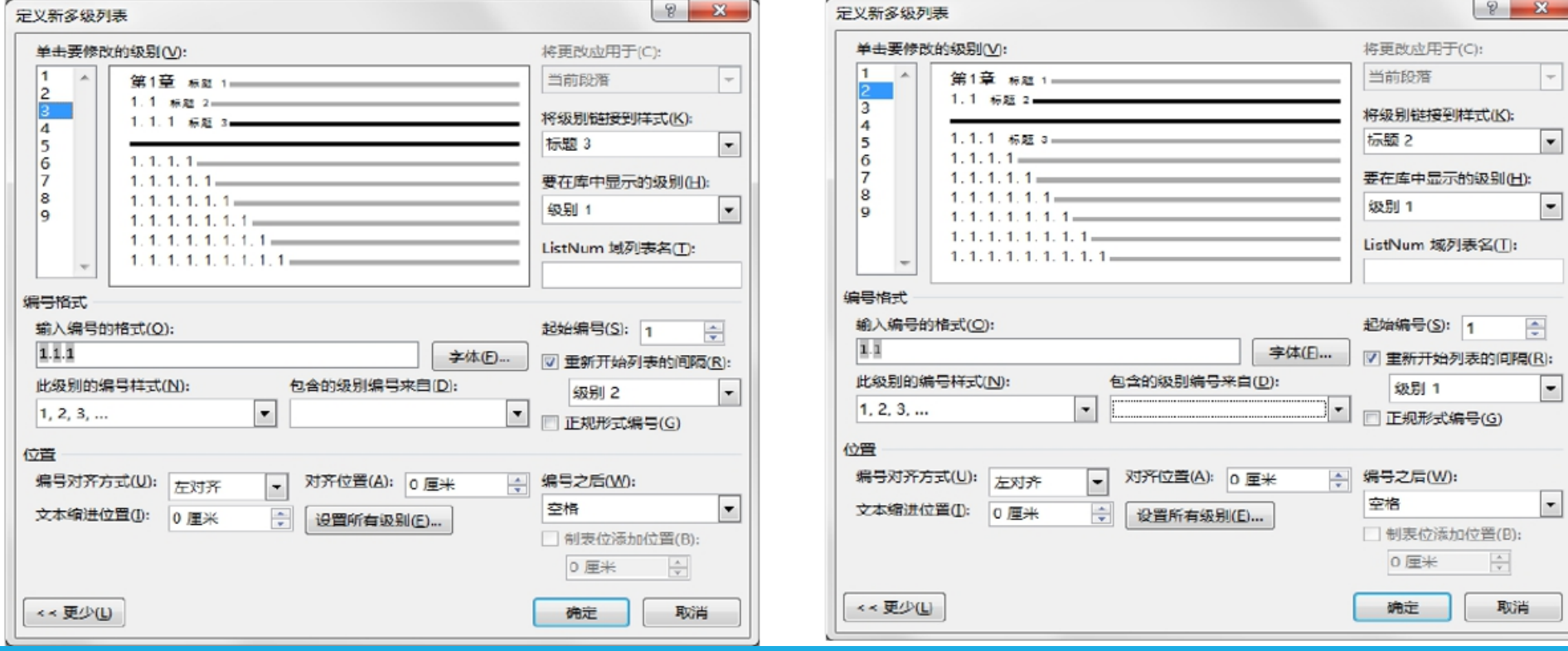

# 2.图表

□ 插入表目录 1 在表的上方(图的下方)单击引用选项卡中的插入题注 (一)添加编号 $\frac{\Delta x}{\Delta x}$ ] 更新表格 插入题注 新建标签:表(图) 电交叉引用 编号: 勾选"包含章节号", 选"标题1"和"- (连字符)" 频注 每种标签只需插入一次, 其他通过复制/粘贴"表1-1" ( "图1-1"), 选中后按F9更新域即可  $\boxed{8}$  $\Big| \begin{array}{c} \n\circ \\ \n\circ \end{array} \Big|$  $\mathbf{x}$ 题注 题注编号 题注(C): 格式(F): 1, 2, 3, ...  $\overline{\phantom{a}}$ 表 1-1 ■ 包含章节号(C) 选项 章节起始样式(P) 标题 1  $\blacktriangledown$ 标签(L): 表  $\blacktriangledown$ 使用分隔符(E): - (连字符)  $\mathbf{I}$ 位置(P): 所选项目下方  $\mathbf{\overline{v}}$ □ 题主中不包含标签(E) 示例: 图表 II-1, 表格 1-A 删除标签(D) 编号(U)... 新建标签(N)... 确定 取消 确定 自动插入题注(A)... 关闭

# (二) 交叉引用

- 方法: 光标在文中插入点位置, 单击引用选项卡->交叉引用
- 效果: 插入一个域
- 作用: 调整图表或文字顺序后, 文中引用图表的编号不会乱

■ 引用类型: 表, 引用内容: 只有标签和编号

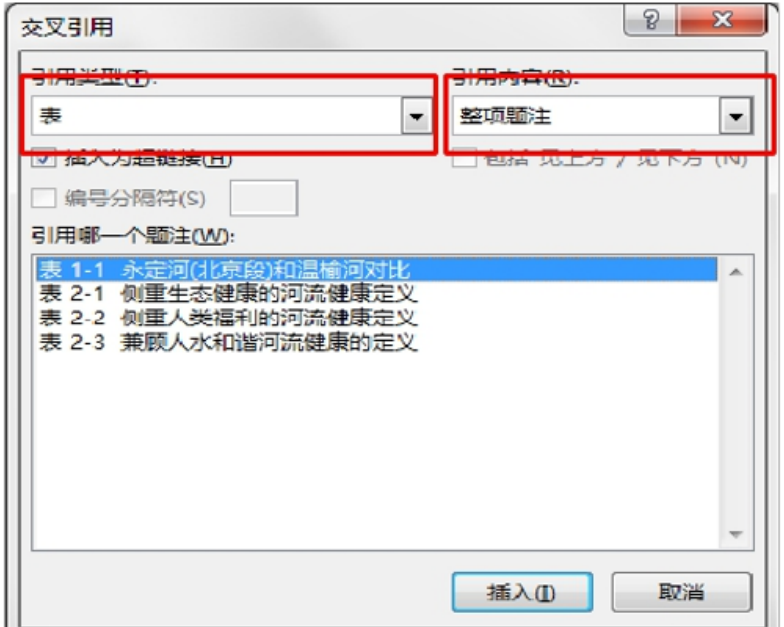

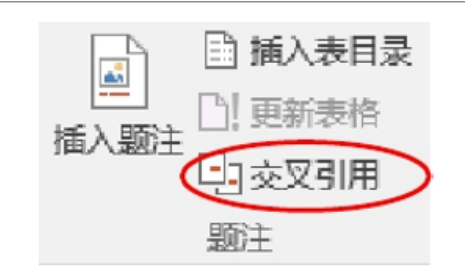

兼定义往往以天然、未受干扰的河流为标准[16, 1 而不考虑河流对人类社会的服务功能(见表 2-1)。

# 3.目录

## 插入目录:引用选项卡->目录->插入目录

图表目录同理,引用选项卡->题注->插入表目录

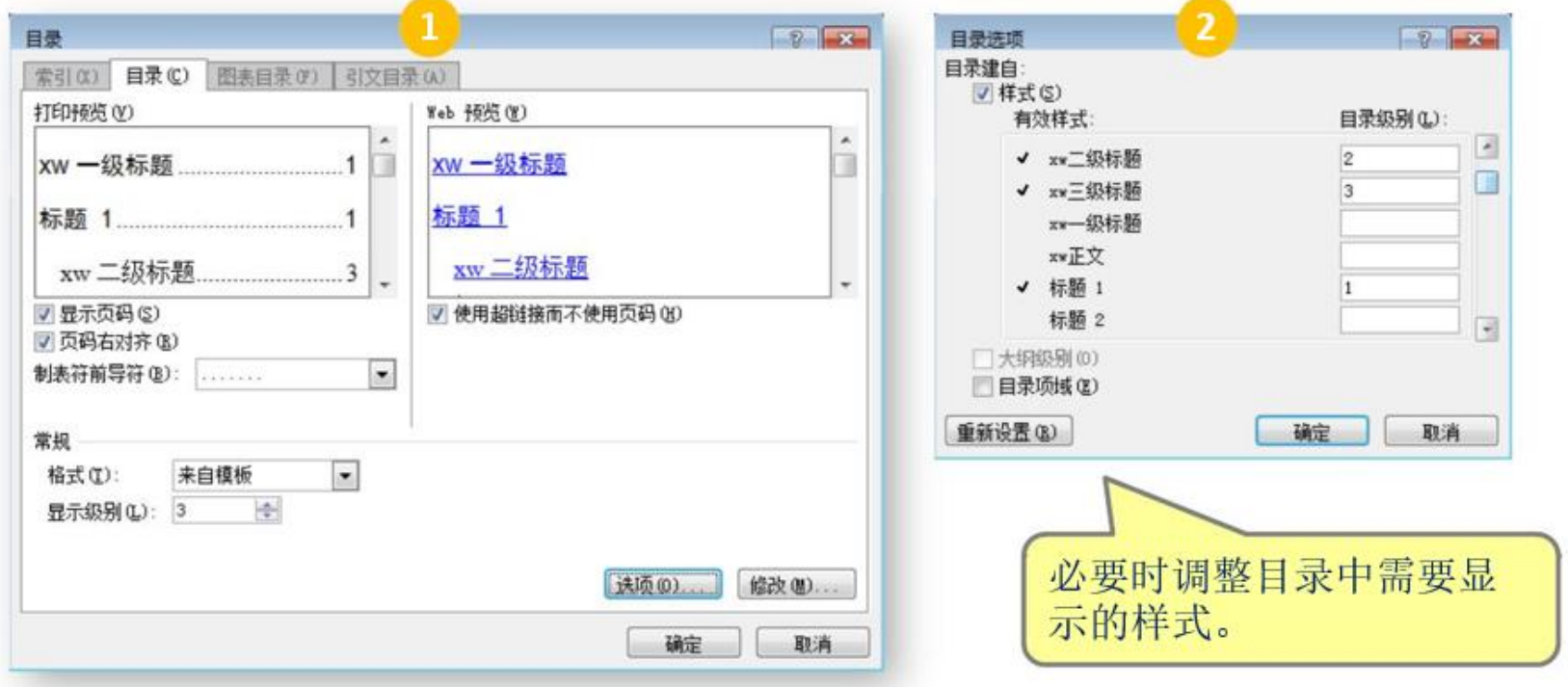

 $\sigma$ 

# 修改目录格式

通过修改样式调整格式

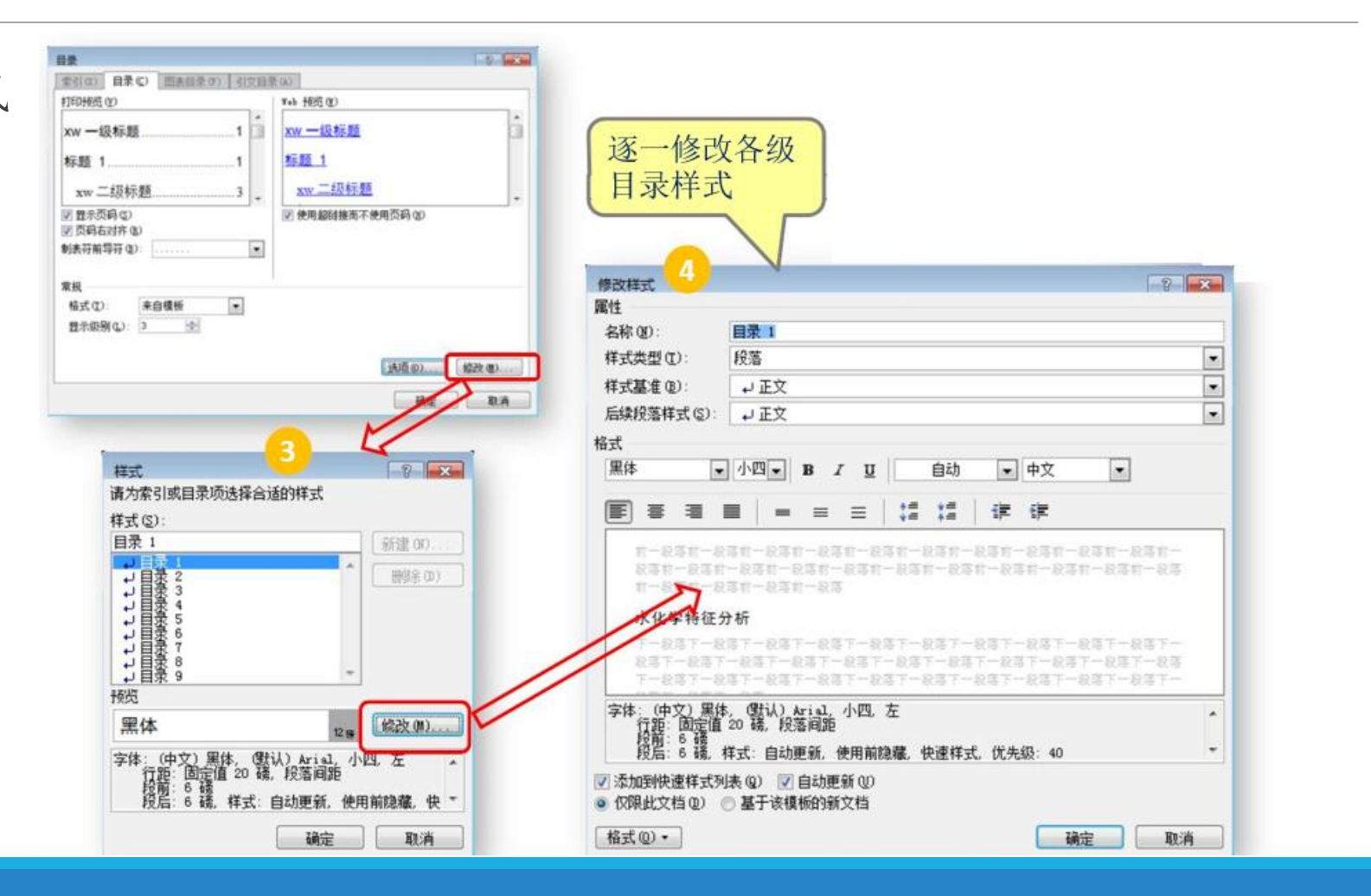

 $\mathcal{S}$ 

# 4.页面

(一)分节

作用:

便于设置不同的页眉、页脚、纸张方向、水印或不连续的页码等

方法:

单击上一节的末尾

单击页面布局选项卡->分隔符->分节符->下一页

按Delete键,以删除下一节最顶端多余的段落标记

取消分节:

在上一节末尾用Delete键删除

恢复受影响的文本

# (二)页面布局

### 页面设置选项卡(注意根据需要选择应用于整篇文档还是本节)

分别设置上边距、下边距、左边距、右边距、页眉距边界和页脚距边界

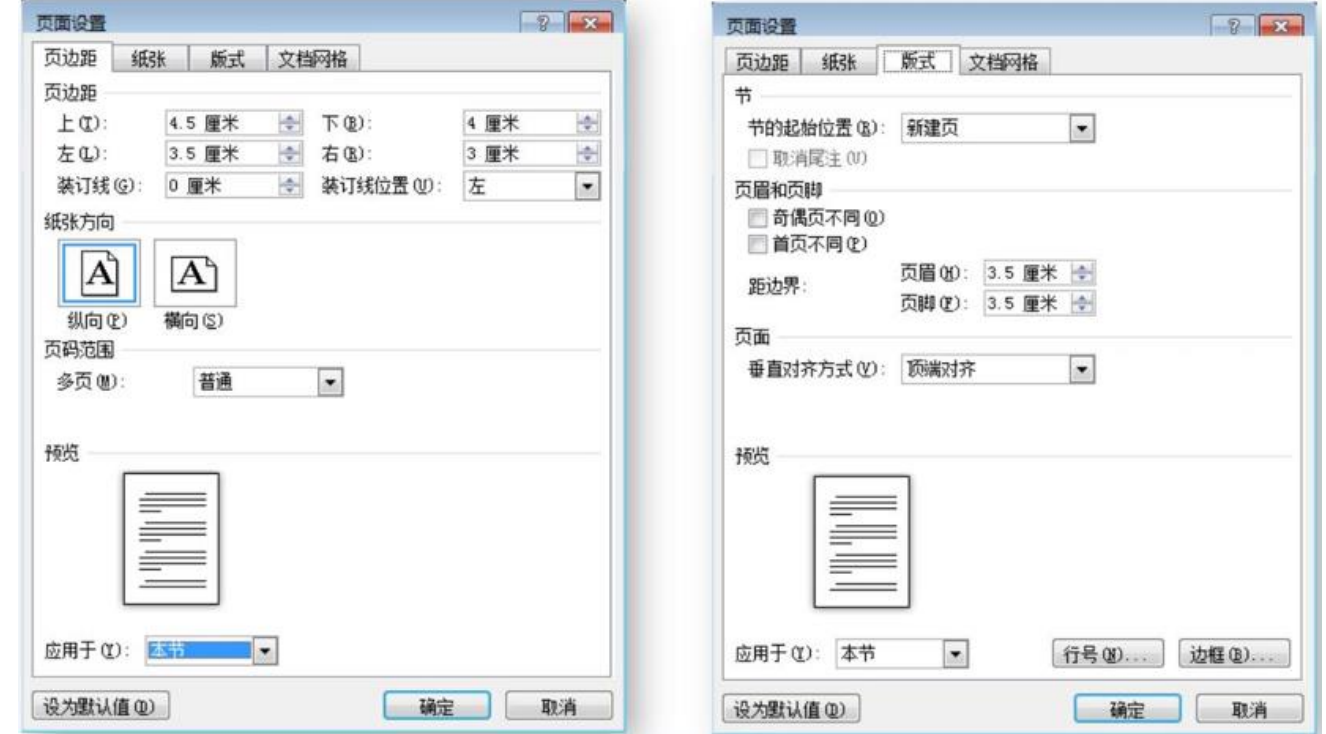

(三)页眉、页脚

# 在页眉/页脚区域双击分别设置页眉、页脚 设置页码格式以及是否勾选"奇偶页不同"

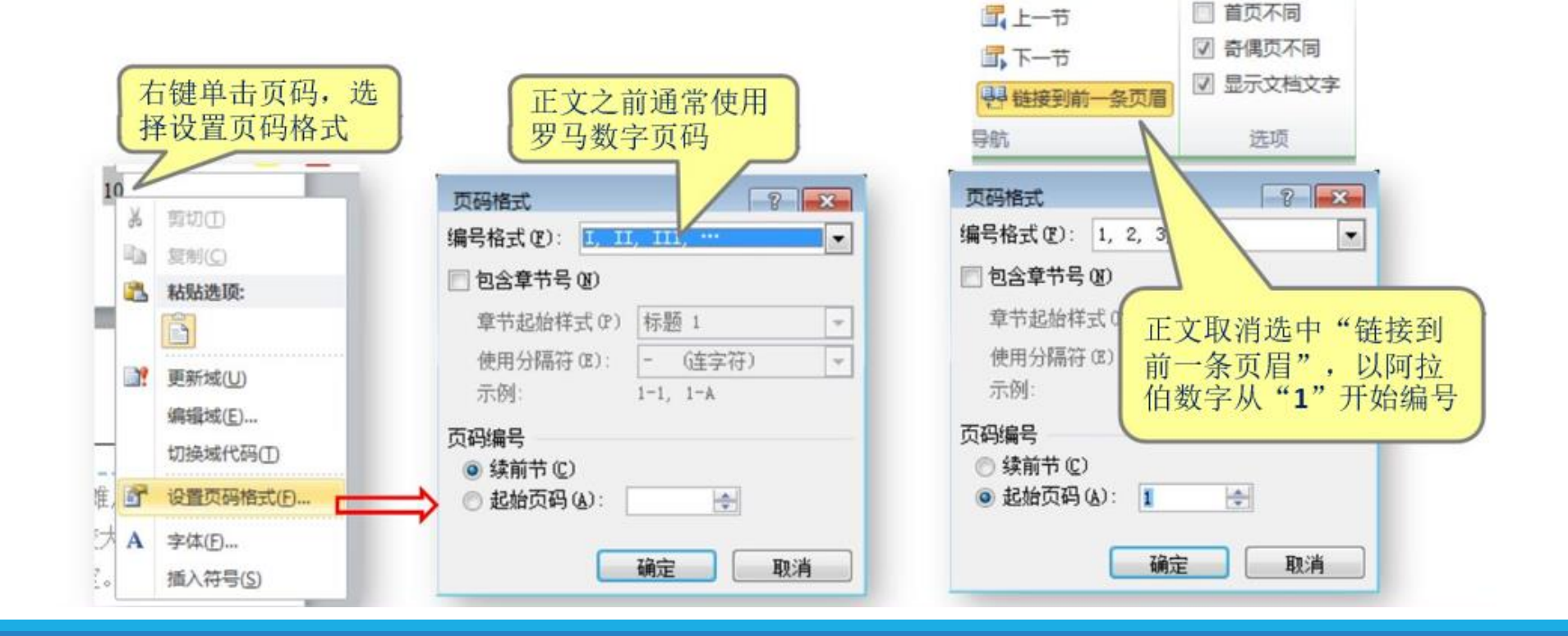

□ 首页不同

 $\sigma$ 

# 二.文档排版中的常见问题

1.遗留修订或批注

2.更新后出错

3.分节符导致格式出错

4.图片显示不全

5.表格显示不全

6.绘图显示不全

# 1.遗留修订或批注

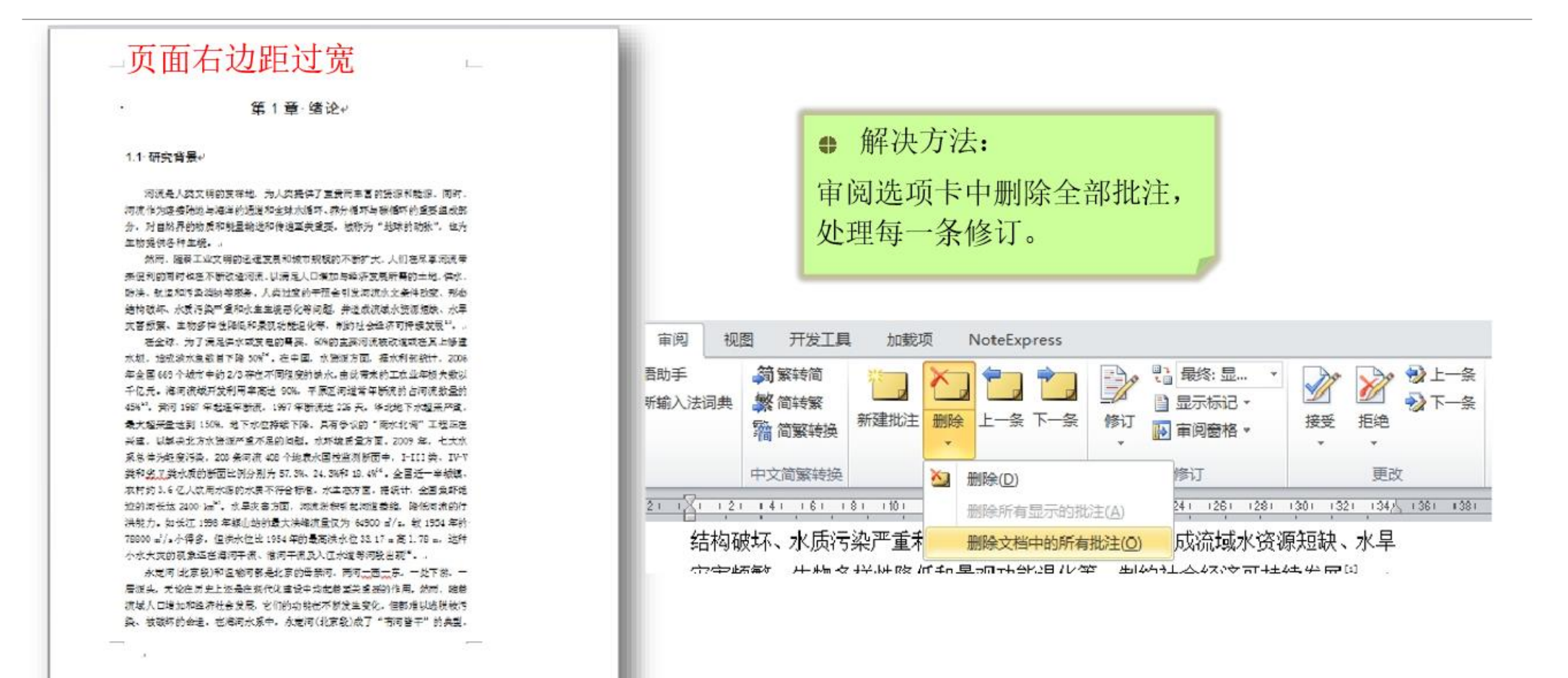

2. 更新后出现错误提示

章节编号、图表编号、交叉引用、目录、参考文献、外源图表等需更新

更新方法: 全选 (Ctrl+A), 更新域 (F9)

#### 图表编号出错

侧重生态健康的河流健康定义往往以天然、未受干扰的河流为标准[\*\*,\*7],仅 考虑河流生态系统的结构与功能,而不考虑河流对人类社会的服务功能(表 错误! 文档由沿有指定样式的文字。-2)。这种定义对于发达国家受人类于扰较小的河 流比较适用,但很难使用于开发利用程度较高的河流,尤其对于我国水资源紧缺。 治河历史悠久、水体污染严重、淡水生态系统明显退化的现状来说比较缺乏实际 意义。

表 错误!文档中没有指定样式的文字。-2 侧重生态健康的河流健康定义

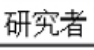

美国《清洁》

对河流健康的定义 |修正 ||河流健康的标准为化学、物理及生物完整性,其中完整

原因: 一级标题使用了自定义样 式,但系统只认"标题1"样式

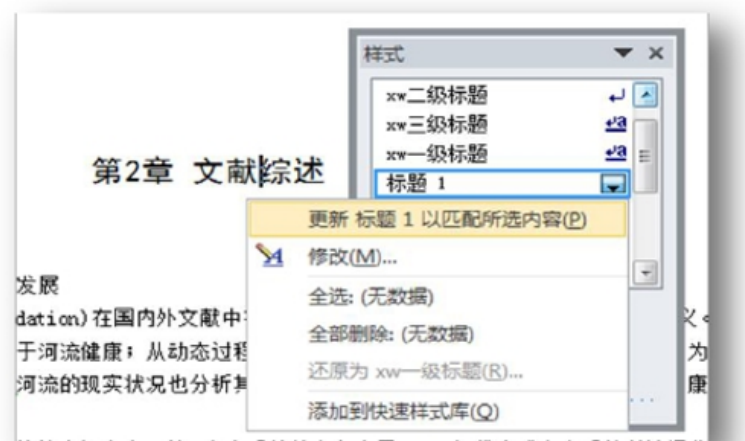

解决方法: 使用"标题1"样式, 可更新 标题1以匹配自定义的一级标题, 再将标 题1的样式应用于所有一级标题。

● 注意: 定稿前查找"错误!", 以确保 文档中没有这类错误。

# 2. 更新后出现错误提示

#### 交叉引用出错

#### 正常时

根据《北京市海河流域水污染防治规划(DB11/307-2005)》,永定河(北京段)与温榆河干、 支流不同河段的目标水质类别及水体功能如表-3-4 所示。"十一五" 期间北京市地表水水质。 评价统一执行《地表水环境质里标准(GB3838-2002)》(表-3-4)。2007 年,北京市将>V 类的 地表水质进一步细分为>VI、>V2、>V3 和>V4 类,分别参照执行《城镇污水处理厂污染物 排放标准》(GB18918-2002)规定的一级限值 A 标准、一级限值 B 标准、二级限值标准和大 于二级限值标准。↩

#### 更新后出现问题

根据《北京市海河流域水污染防治规划(DB11/-307-2005)》,永定河(北京段)与温榆河干、 支流不同河段的目标水质类别及水体功能如4。

表 3—4 所示。"十一五"期间北京市地表水水质评价统一执行《地表水环境质量标准  $(GB3838-2002)$ <sup>3</sup> ( $\sim$  -

表-3-4)。2007年,北京市将>V类的地表水质进一步细分为>V1、>V2、>V3和>V4类, 分别参照执行《城镇污水处理厂污染物排放标准》(GB18918-2002)规定的一级限值 A 标准、 一级限值B标准、二级限值标准和大于二级限值标准。↩

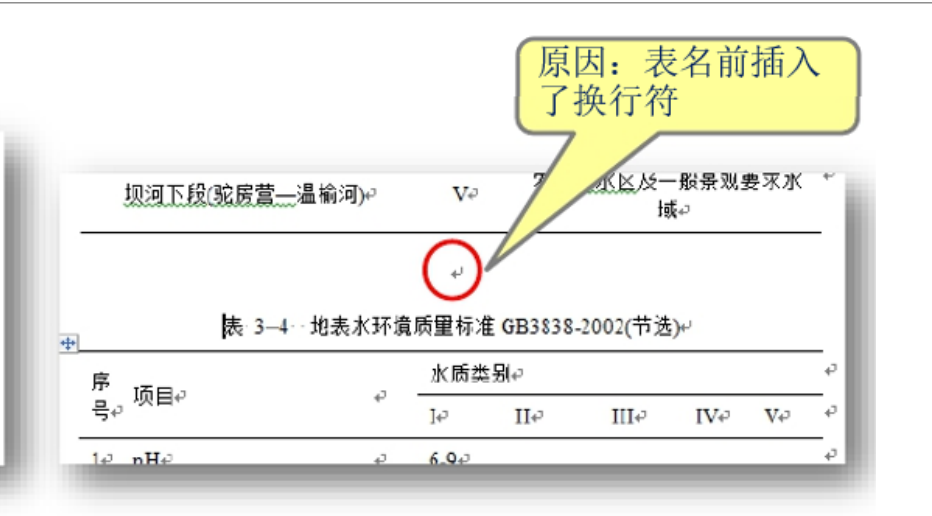

#### 解决方法: 可通过段前间距控制。 ₩

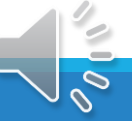

# 3.分节符导致格式出错

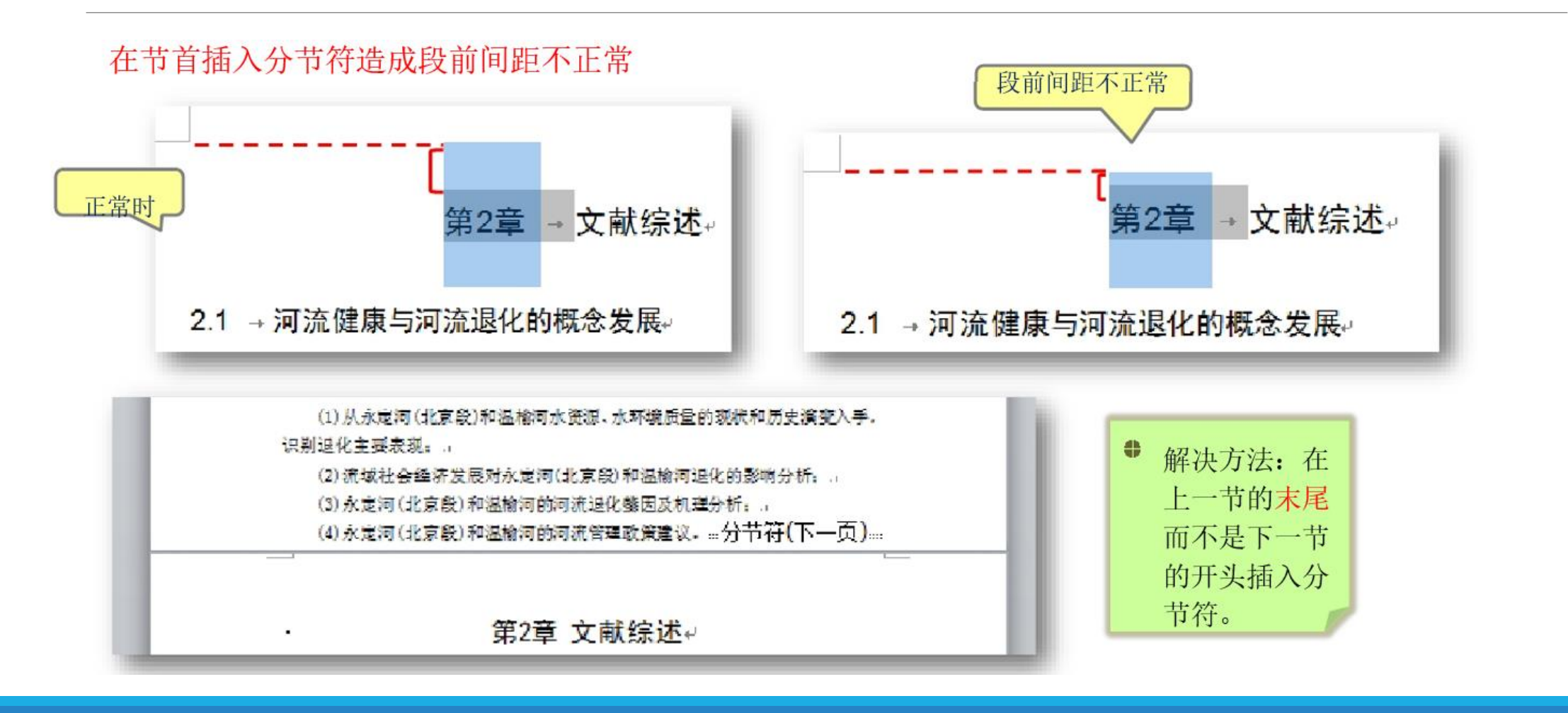

# 4.图片显示不全

#### 图片的行间距小于图片高度造成显示不正常

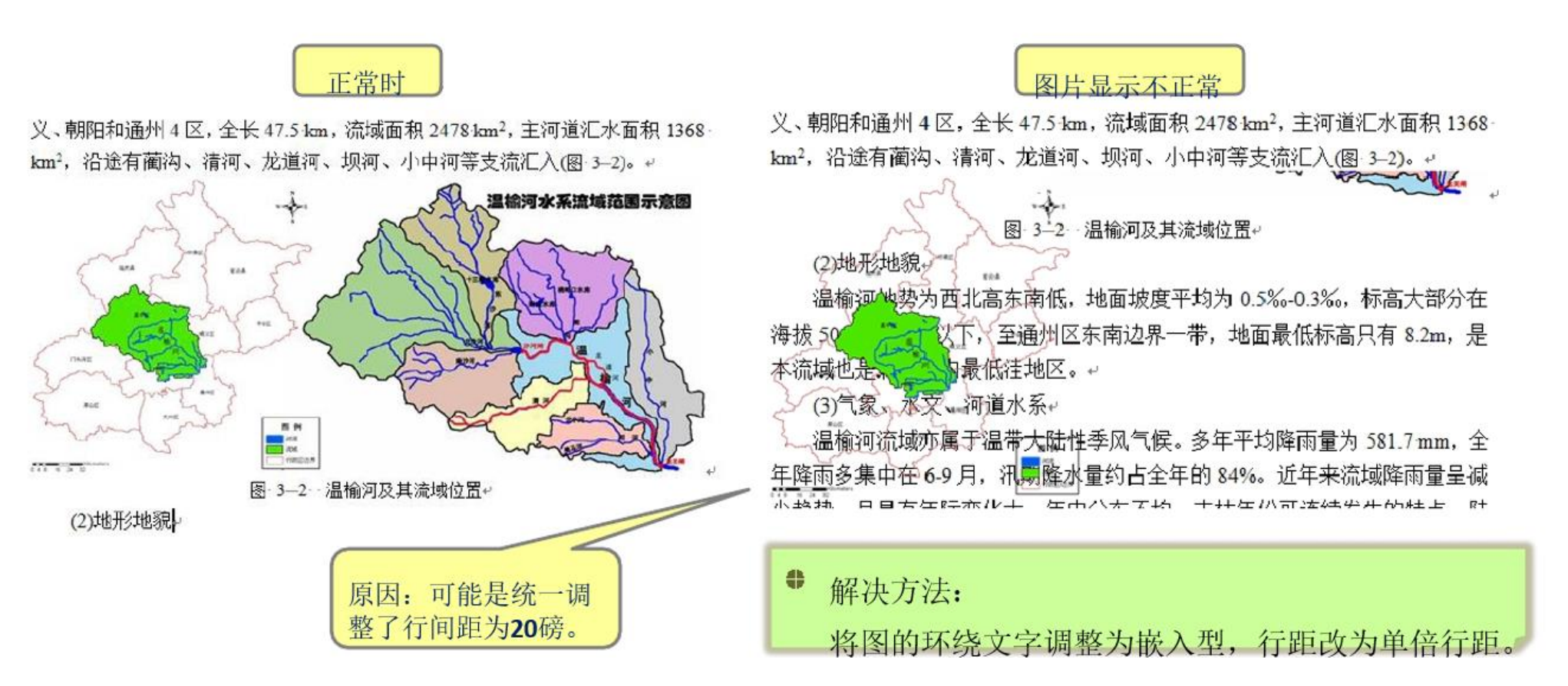

# 5.表格显示不全

#### 行高的固定值小于实际高度造成显示不完整

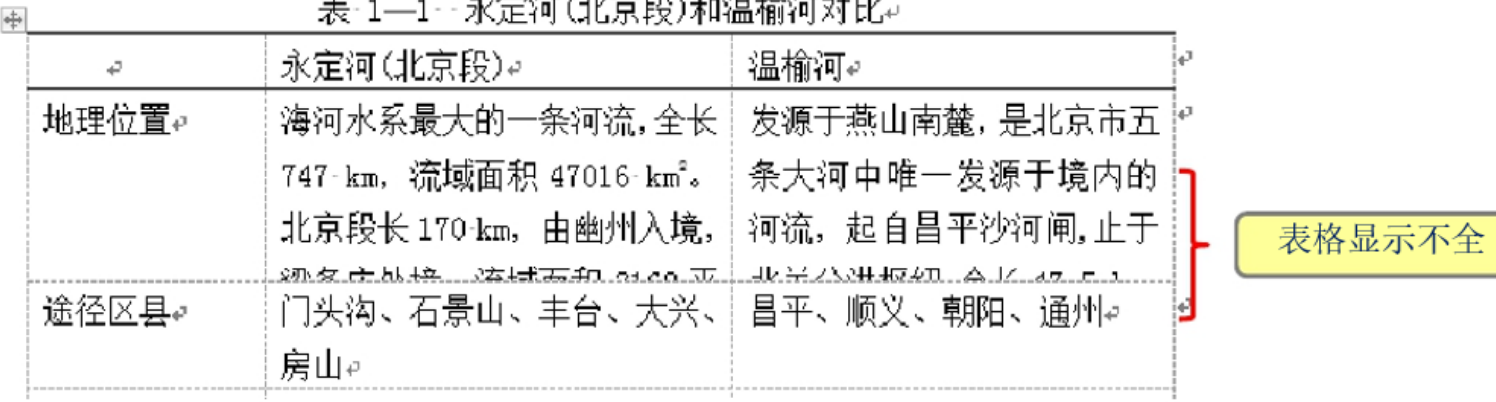

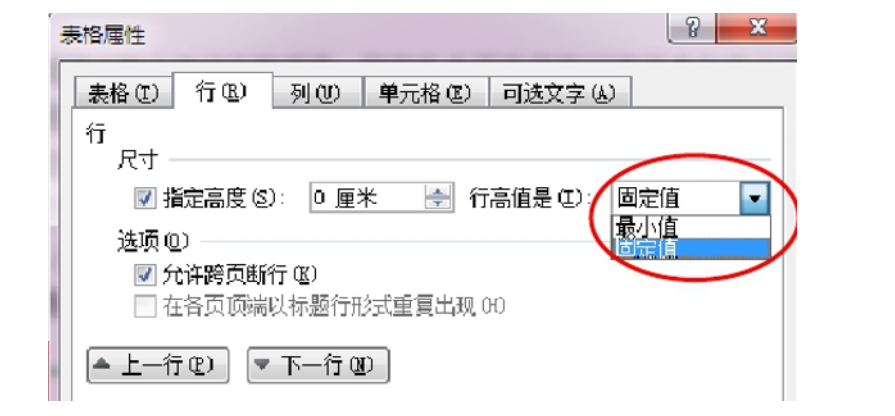

解决方法: e. 将行高改成"最小值"或去掉 "指定高度"前的√。

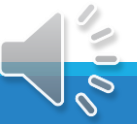

# 6.绘图显示不全

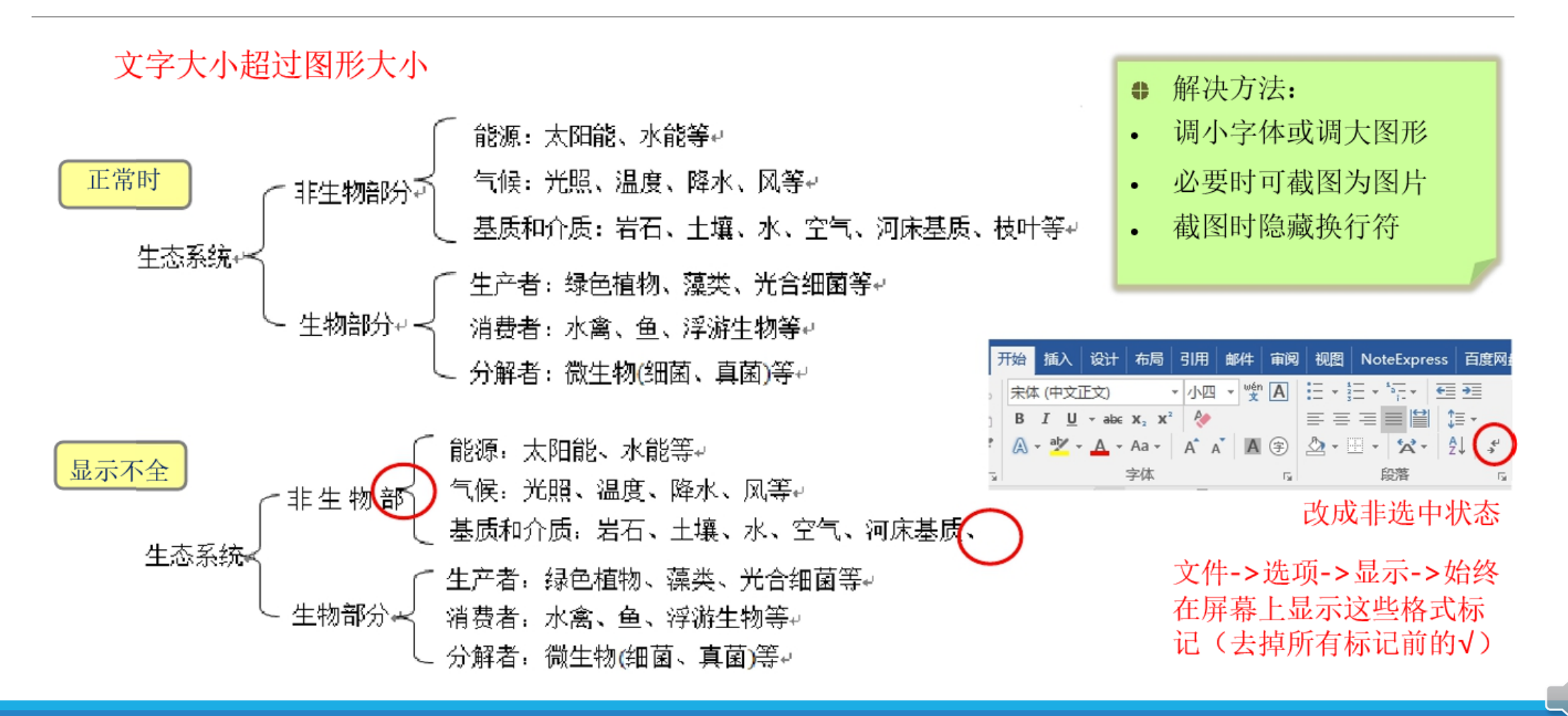

# 三. Word实用小技巧

1.熟练使用快捷键

2.活学巧用查找/替换

3.文本快速转成表格

4.规范文本格式

# 1.熟练使用快捷键

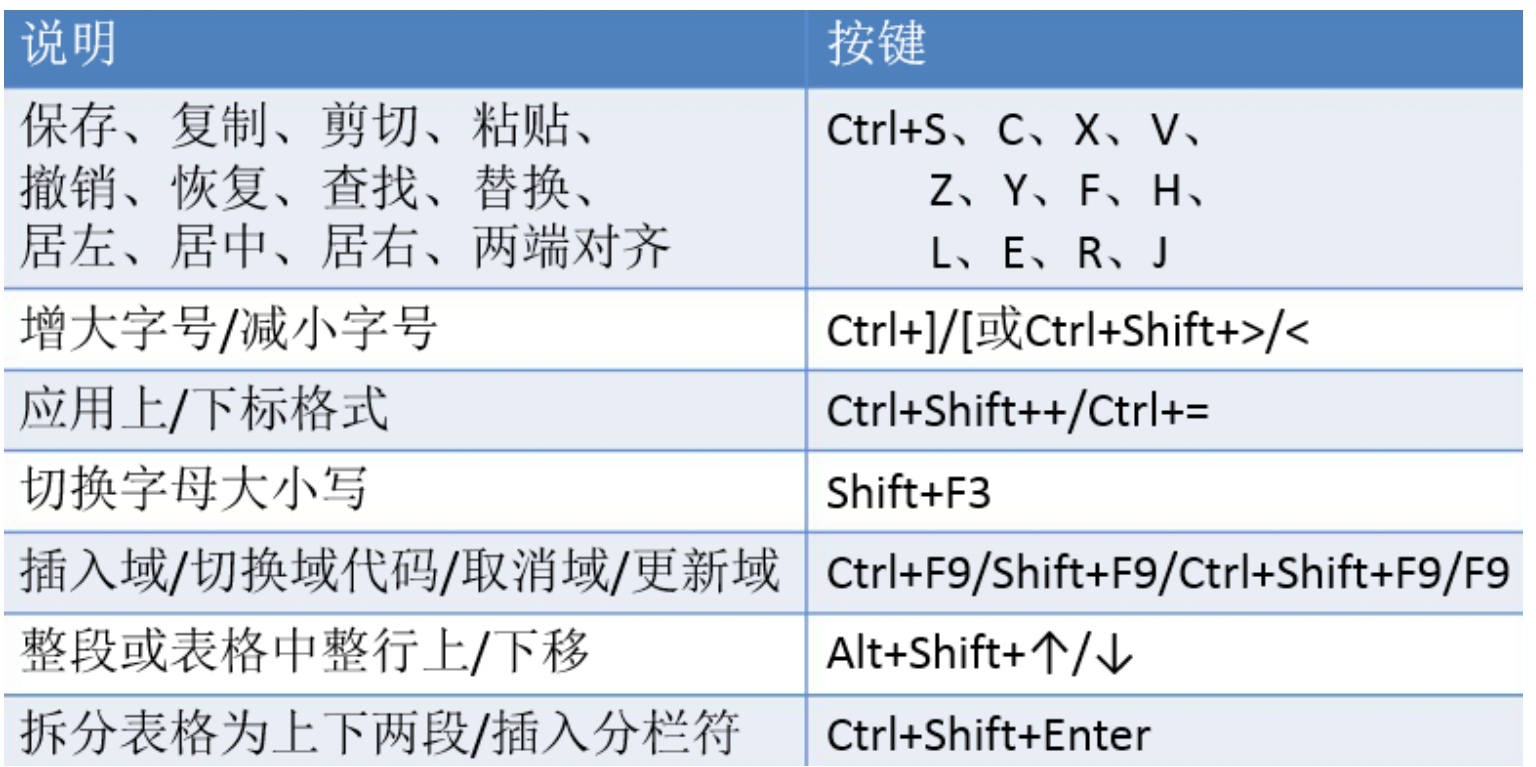

 $\mathcal{O}_{\mathbf{z}}$ 

熟练使用快捷键能够极大提高编辑文档的效率

# 2.活学巧用查找/替换

(1)将英文标点替换成中文标点 如,(空格) ->,

(2) 删除多余空行: ^p^p->^p

(3)删除段落标记 ^p->(空格)

(4) 将手动换行符 | 替换为段落标记 ^l->^p

(5)将文字替换为图片

复制图片,文字->^c(^c为剪切板内容,不限于图片)

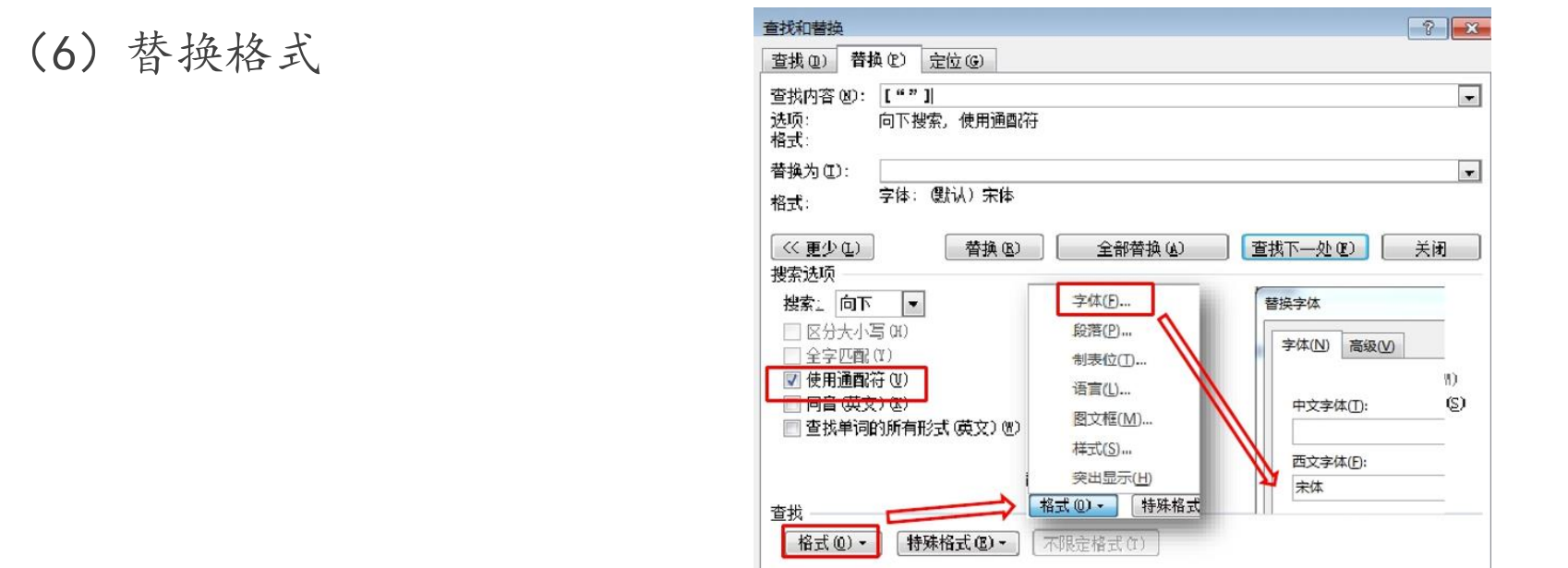

(7)将英文字体的中文双引号替换为中文字体的中文双引号(见上图) (有时会通过先都设成宋体,再都设成Times New Roman的方式使文档字体统一、规范, 但会使中文引号变成英文引号,可通过替换修正。如用样式调字体则没有这样的问题。)

# 3.文本快速转成表格

方法:点击「插入」-「表格」-「文字转换成表格」完成转换。

举例: 原始文本 A1B2C3D4E5F6G7H8

在每一项中间加上分隔符如逗号或者空格

变成这样 A 1 B 2 C 3 D 4 E 5 F 6 G 7 H 8

选中内容后点击「插入」-「表格」-「文字转换成表格」

手动选择表格的尺寸以及所使用的分隔符,点击确定表格就转换完成了

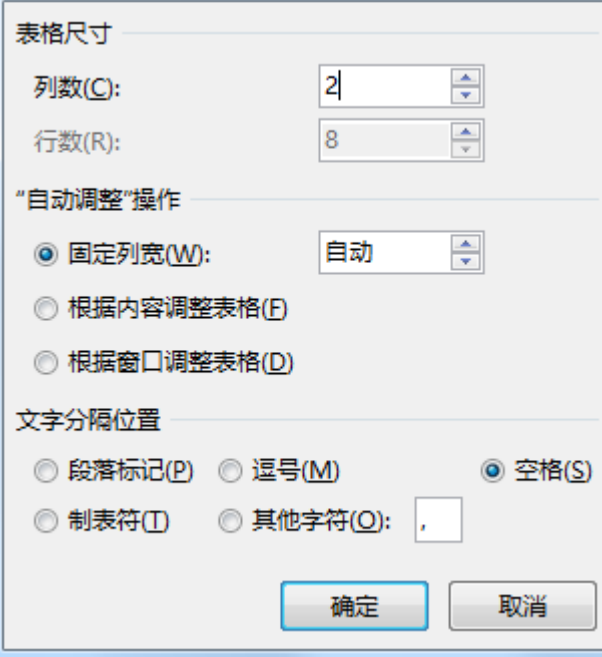

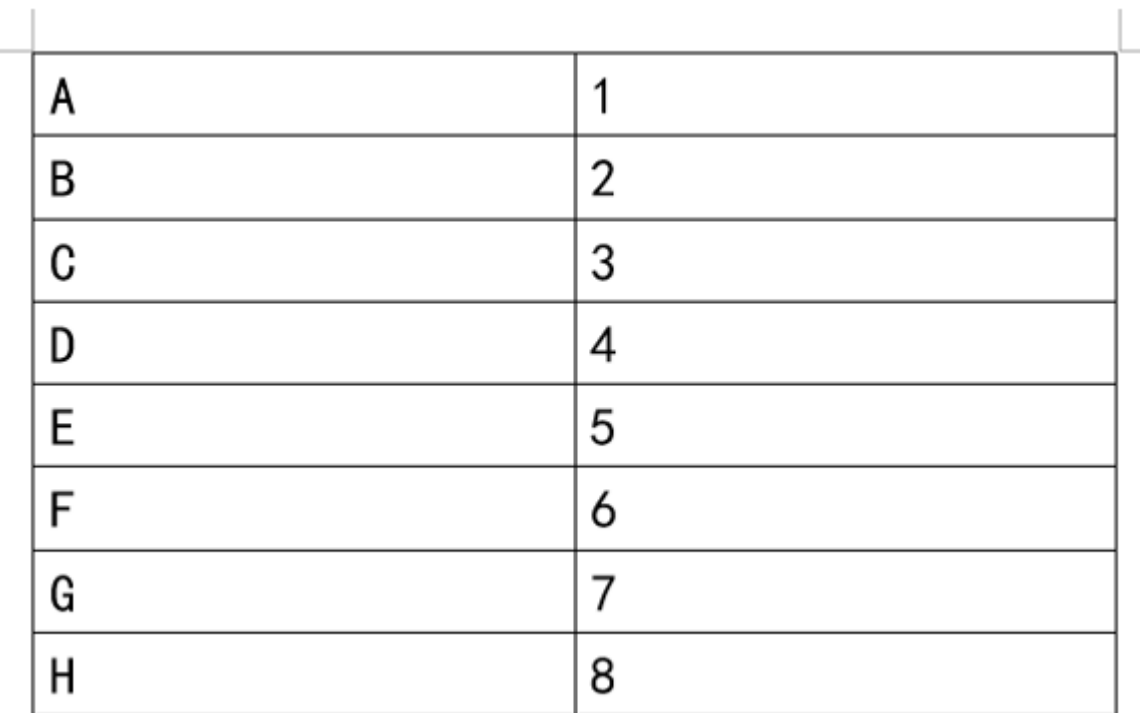

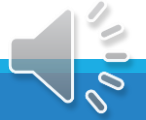

# 4.规范文本格式

我们在编辑文档时,有时会出现标点符号显示在行首的情况,这样既不美观也不规范,需要 我们手动调整。视频提供了功能强大的方法帮助您证明您的观点。当您单

击联机视频时 ,可以在想要添加的视频的嵌入代码中进行粘贴 。您也可以键入一个关键字以联机搜索最适合您的文档的视频 。<mark>为使您的文档具有专业外观,Word 提供了页眉、页脚、封</mark> 面和文本框设计,这些设计可互为补充。例如,您可以添加匹 配的封面、页眉和提要栏。单击"插入",然后从不同库中选择 所需元素。主题和样式也有助于文档保持协调。当您单击设计 并选择新的主题时,图片、图表或 SmartArt 图形将会更改以 匹配新的主题。

方法:选中内容后依次点击「右键」-「段落」-「中文板式」,勾选「按中文习惯控制首尾

字符」和「允许标点溢出边界」。

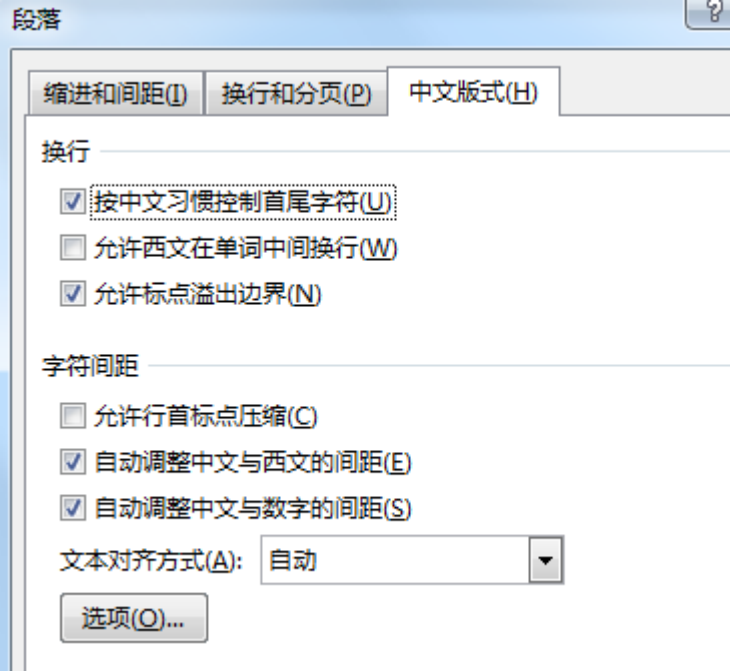

击联机视频时,可以在想要添加的视频的嵌入代码中进行粘贴。 您也可以键入一个关键字以联机搜索最适合您的文档的视频。 为使您的文档具有专业外观,Word 提供了页眉、页脚、封面 和文本连设计,这些设计可互为补充。例如,您可以添加匹配 的封面、页眉和提要栏。单击"插入",然后从不同库中选择所 需元素。主题和样式也有助于文档保持协调。当您单击设计并 选择新的主题时,图片、图表或 SmartArt 图形将会更改以匹 配新的主题。

调整后效果

# 以上就是本期培训的全部内容,同学们如有任何疑问欢迎咨询。

### 谢谢大家的观看!

联系邮箱:875056214@qq.com

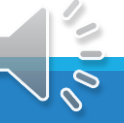